# **[Deactivating Sites in SureTrend](https://help.hygiena.com/kb-doc/deactivating-sites-in-suretrend-cloud/) [Cloud](https://help.hygiena.com/kb-doc/deactivating-sites-in-suretrend-cloud/)**

## **Introduction**

SureTrend Cloud allows users to separate data and registered instruments by sites. You can create sites within the account management page. To disable a site, each EnSURE Touch registered to the site must be cleared. This article will show the step-by-step process to deactivate a site.

### **Solution**

### **Clear your EnSURE Touch's Registration.**

- 1. Log into [SureTrend Cloud.](https://suretrend.hygiena.com/#!/)
- 2. Click **Settings** and select **Instrument Management**.

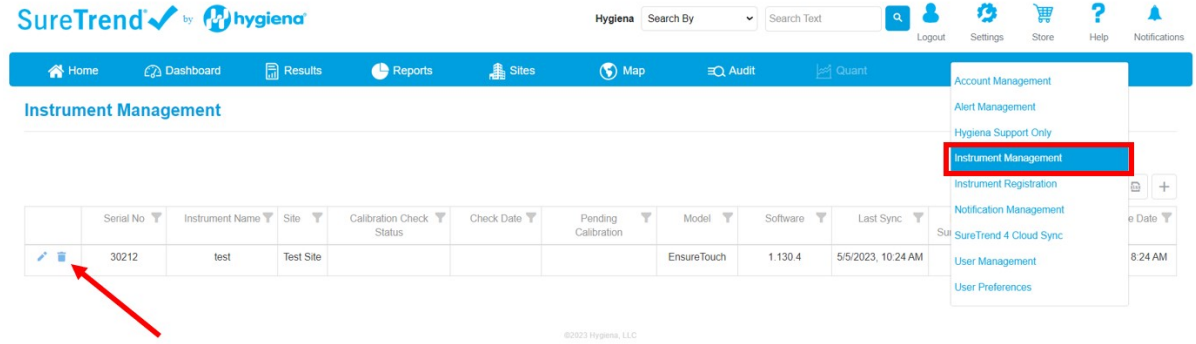

- 3. Click delete icon and confirm the prompt to clear the instrument's registration.
- 4. Repeat steps 3 & 4 for each instrument registered to the Site to be deactivated.

### **Deactivate the Site**

1. Click **Settings** and select **Account Management**.

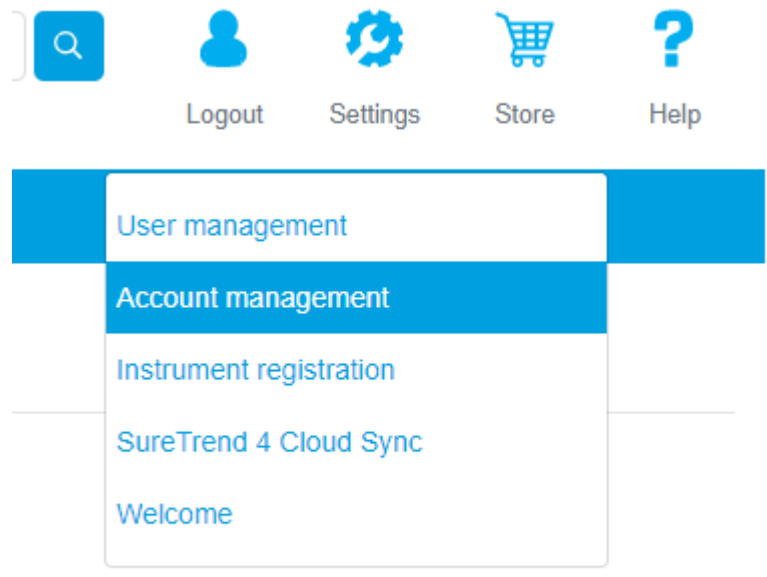

2. Click the toggle to deactivate the site.

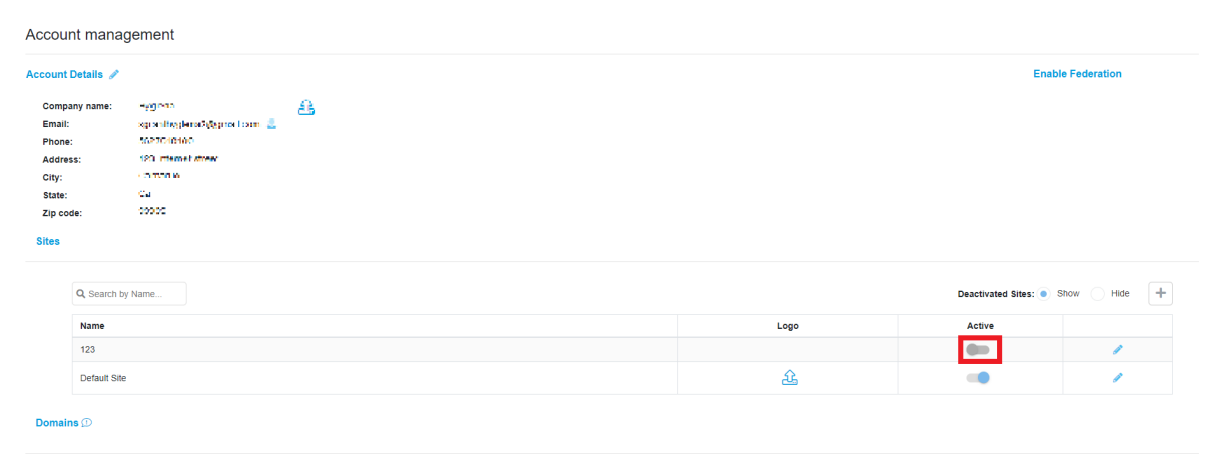

If you require further assistance with managing sites in SureTrend Cloud, please contact Hygiena Technical Support by clicking [here.](https://www.hygiena.com/support)